# Dell Display Manager 使用者指南

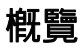

Dell Display Manager 是用於管理顯示器或顯示器群組的 Microsoft Windows 應用程式。其 可針對選定的 Dell 顯示器,手動調整顯示的影像、指定自動設定值、電源管理、視窗管理、 影像旋轉和其他功能。安裝完成後,Dell Display Manager 即會於每次系統啟動時執行, 且在通知匣中會顯示其圖示。將滑鼠游標置於通知匣圖示上會顯示系統連接顯示器的相關 資訊。

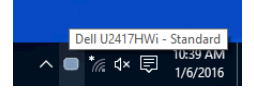

#### 使用快速設定對話方塊

按一下 Dell Display Manager 的通知匣圖示,即會開啓 **「快速設定」**對話方塊。若電腦連接 多部支援的 Dell 顯示器,則可使用功能表選取特定的目標顯示器。「快**速設定**」對話方塊可 以讓您輕鬆調整亮度、對比、解析度、和視窗版面配置等。它也能夠讓您啟用自動切換或手 動選取預設模式。

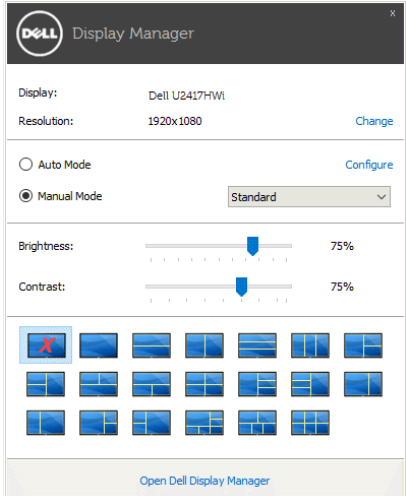

「**快速設定**」對話方塊亦可讓您存取 Dell Display Manager 的進階使用者介面,以用於調整 基本功能、設定自動模式及存取其他功能。

# 設定基本顯示功能

您可以手動選取預設模式,也可以選取按照使用中應用程式套用預設模式的 Auto Mode (自動模式)。無論模式何時變更,螢幕訊息皆會短暫顯示目前的 Preset Mode (預設模 式)。您也可以直接從 Basic (基本)標籤中,調整選定顯示器的 Brightness (亮度)與 Contrast (對比)。

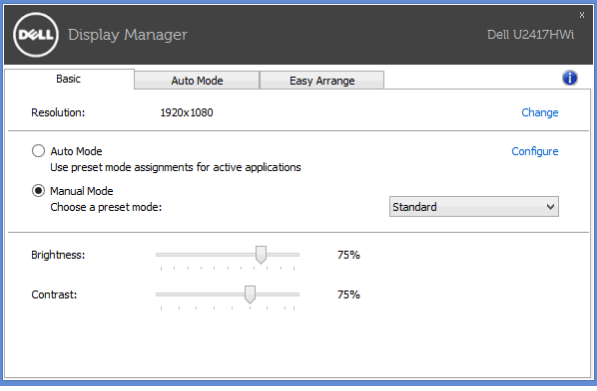

## 指定預設模式至應用程式

Auto Mode (自動模式)標籤可讓您將特定的 Preset Mode (預設模式)與指定應用程式 產生連結,並且自動套用該模式。若啓用 Auto Mode (自動模式),則每當啓用連結的應 用程式時,Dell Display Manager 即會自動切換至對應的 Preset Mode (預設模式)。您可 在所連接的每部顯示器上,為特定應用程式一貫指定相同的 Preset Mode (預設模式);或 者為每部顯示器上的特定應用程式分別指定不同的設定。

Dell Display Manager 已針對眾多熱門應用程式進行預先設定。只要將應用程式從桌面、 「Windows 開始功能表」或其他位置拖放至目前的指定清單,即可新增應用程式至指定清 單中。

注意:Preset Mode (預設模式)設定不支援批次檔案、指令檔、載入程式和非執行 檔 (例如 ZIP 壓縮檔或封裝檔案)。

您也可以設定 Direct3D 應用程式以全螢幕模式執行時使用的 Game (遊戲)預設模式。 若要避免應用程式使用模式,請指定不同的預設模式。

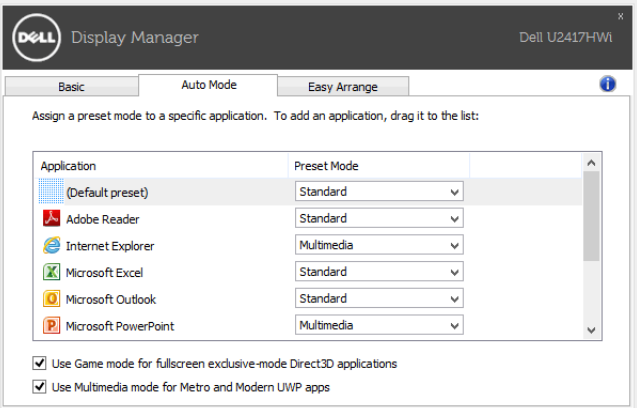

## 輕鬆排列您的顯示器窗口佈局

在支援的 Dell 顯示器上, Easy Arrange (輕鬆排列) 索引標籤可以讓您拖曳區域中開啓的 視窗,以其中一種預先定義的版面配置輕鬆排列開啟的視窗。若要建立自訂版面配置,請排 列開啓的視窗,然後按一下 Save (儲存)。

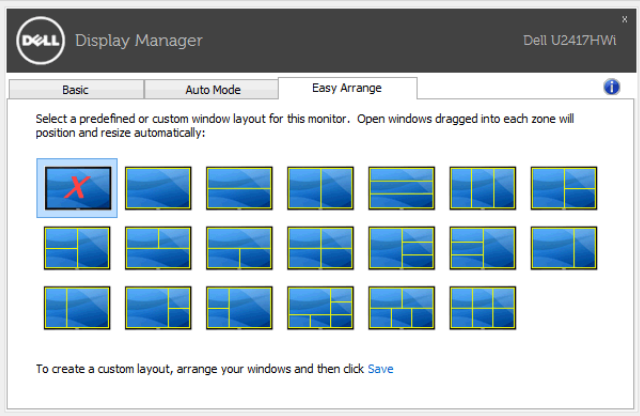